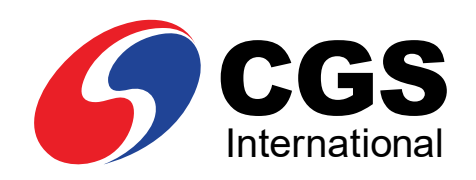

## **E-Book**

# 5 Langkah Mudah

**Membuka Rekening Saham Secara** *Online*

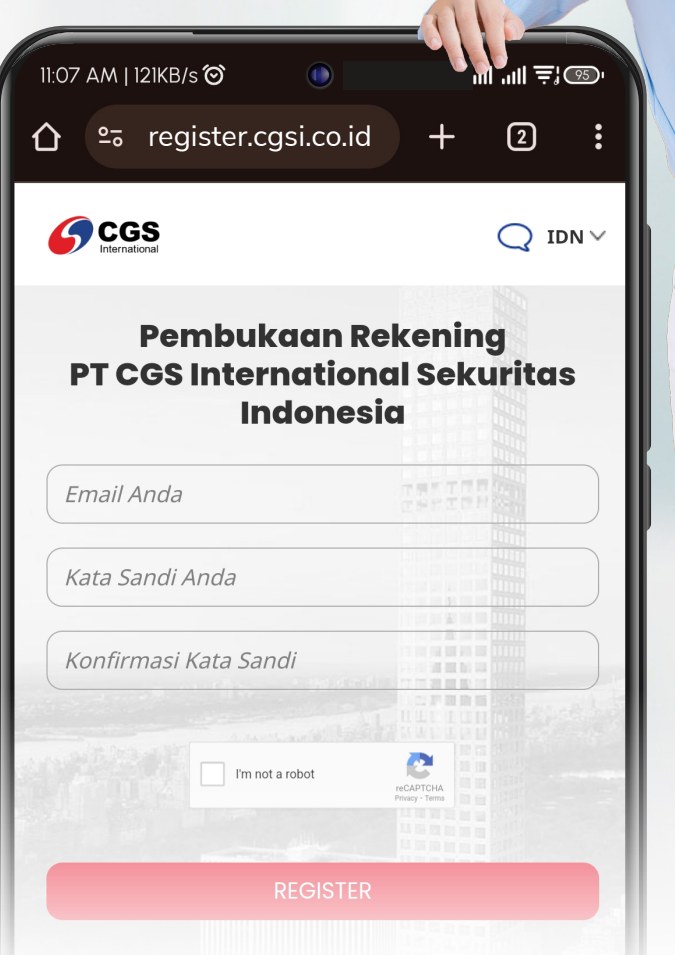

**PT CGS International Sekuritas Indonesia** (Member of Indonesia Stock Exchange) The Indonesia Stock Exchange Building Tower II, 20th Floor Jl. Jend. Sudirman Kav. 52-53, Jakarta 12190, Indonesia Call Centre 150 330 www.cgsi.co.id

**PT CGS International Sekuritas Indonesia berizin dan diawasi oleh Otoritas Jasa Keuangan**

**a**  $\otimes$   $\otimes$  **c**  $\otimes$  **c**  $\$ 

## AKSES *ONLINE*

Kunjungi website **www.cgsi.co.id** dan klik *"Register"*.

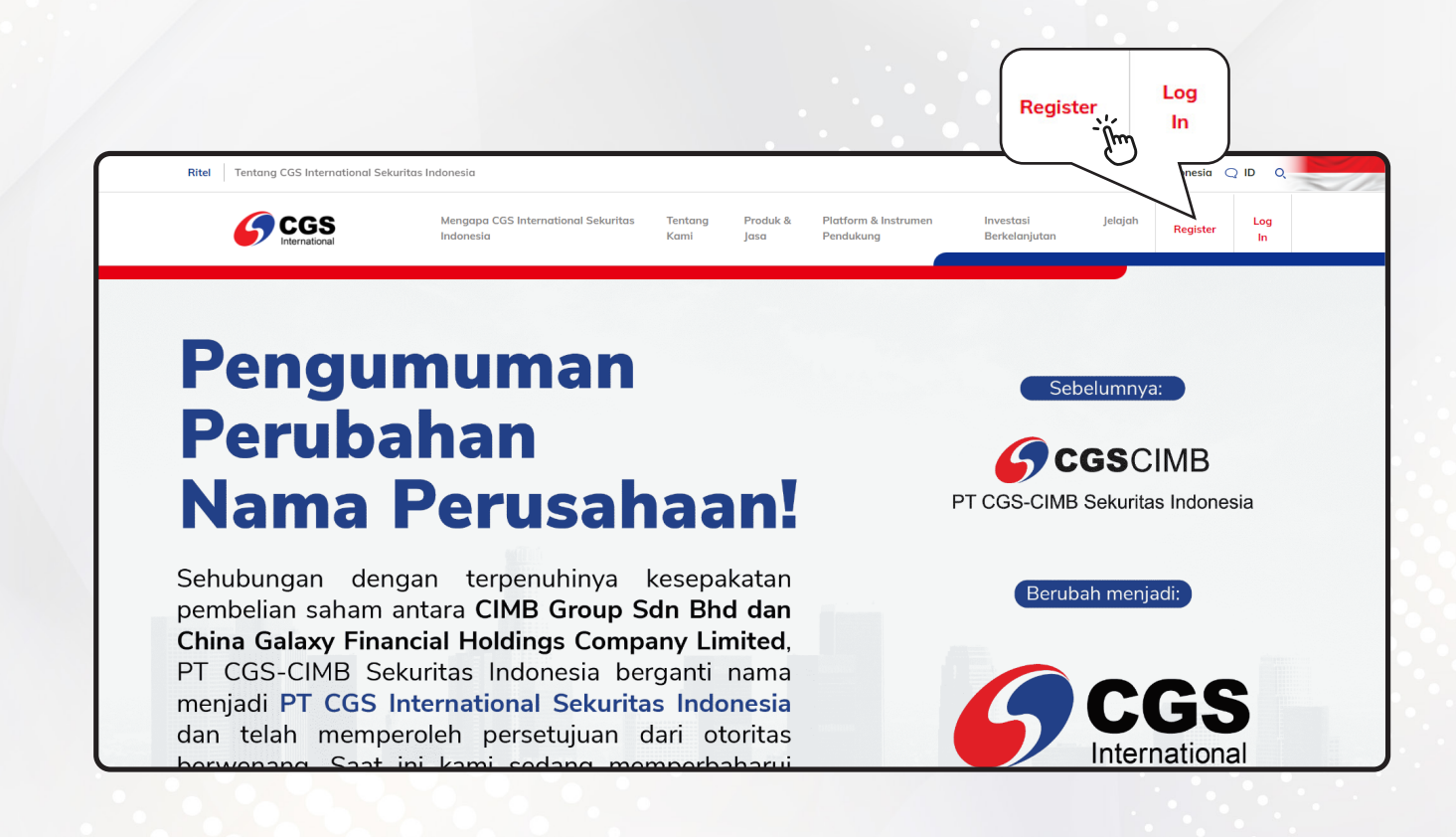

Kemudian Anda akan langsung diarahkan ke halaman registrasi.

## REGISTRASI UNTUK *LOGIN* AKTIVASI

Informasi dan langkah-langkah yang harus dilakukan:

- Masukkan **alamat email** yang akan Anda daftarkan. 1
- 2 Masukkan *password* Anda.
- 3 Klik centang pada bagian *CAPTCHA "I'm not a Robot".*

4 Klik **REGISTER** 

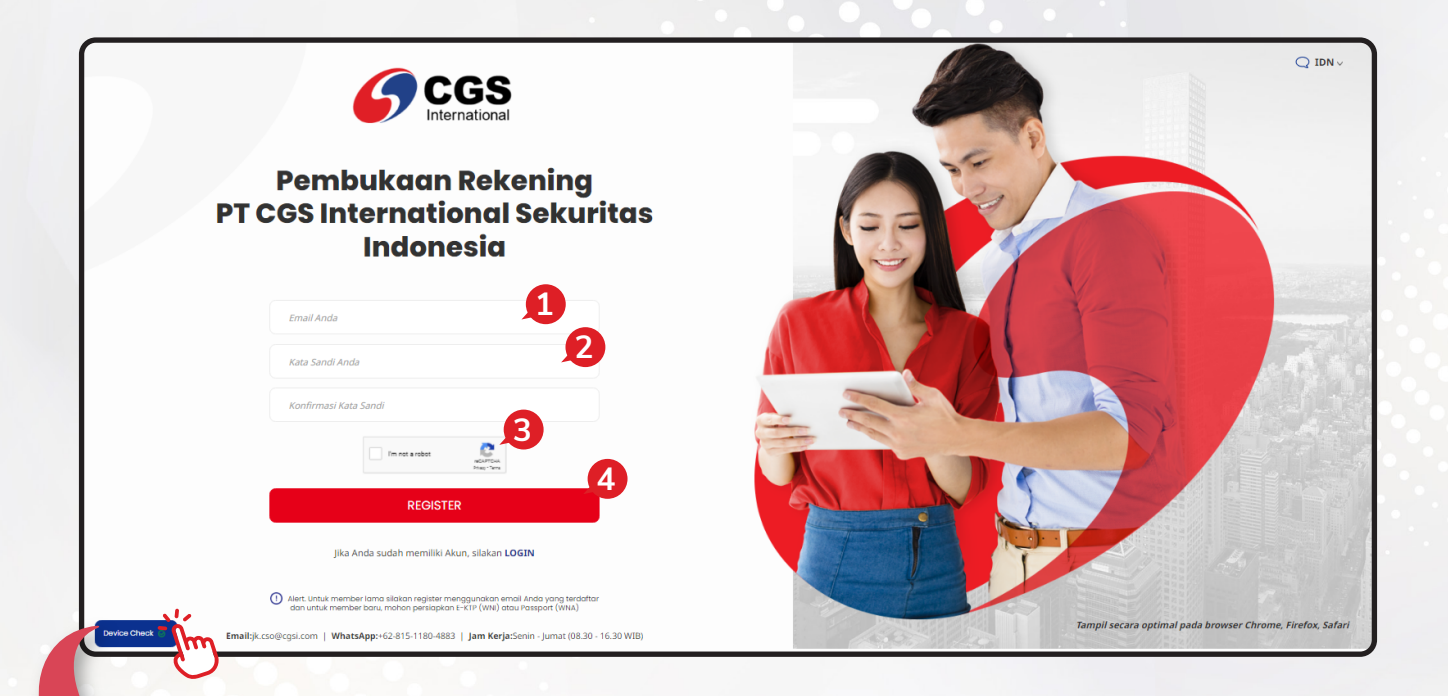

#### **Hasil Checking Device**

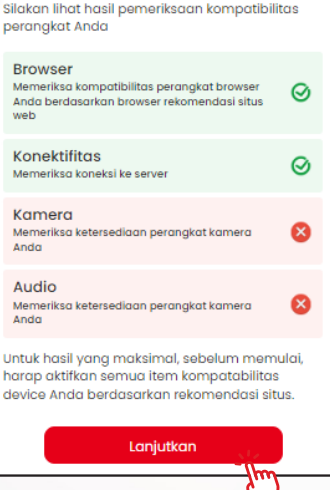

#### **Device Check**

Untuk melakukan kesesuaian/kecocokan perangkat Anda.

Agar registrasi berjalan lancar, dibutuhkan empat *item* seperti pada gambar di samping:

- 1 *Browser.*
- 2 Konektivitas.
- 3 Kamera.
- 4 *Audio.*

Pastikan semua *item* tersebut berwarna hijau. Kemudian klik . **Lanjutkan**

#### AKTIVASI AKUN MELALUI EMAIL

Anda akan menerima email yang berisi tautan untuk aktivasi alamat email Anda. Selanjutnya klik **"Link Aktivasi"** pada email tersebut.

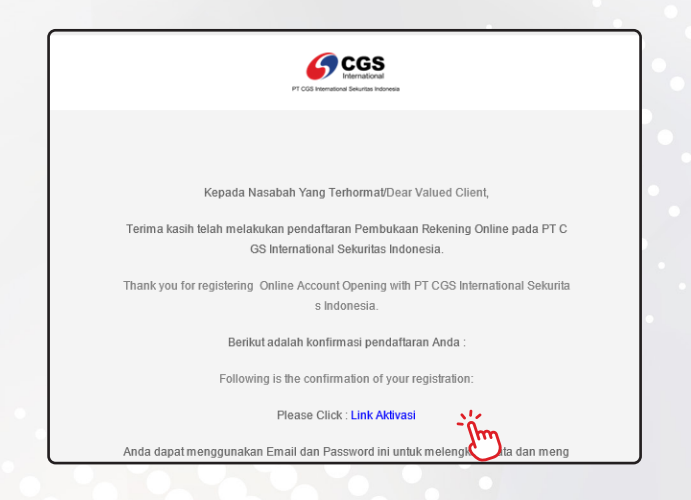

Selanjutnya kembali ke halaman registrasi untuk masuk ke halaman *E-Form.*

- Masukkan **alamat** *email* yang sudah Anda daftarkan dan Anda aktivasi sebelumnya.
- Masukkan *password* Anda.
- Klik centang pada bagian *CAPTCHA "I'm not a Robot".*
- Klik . **LOGIN**

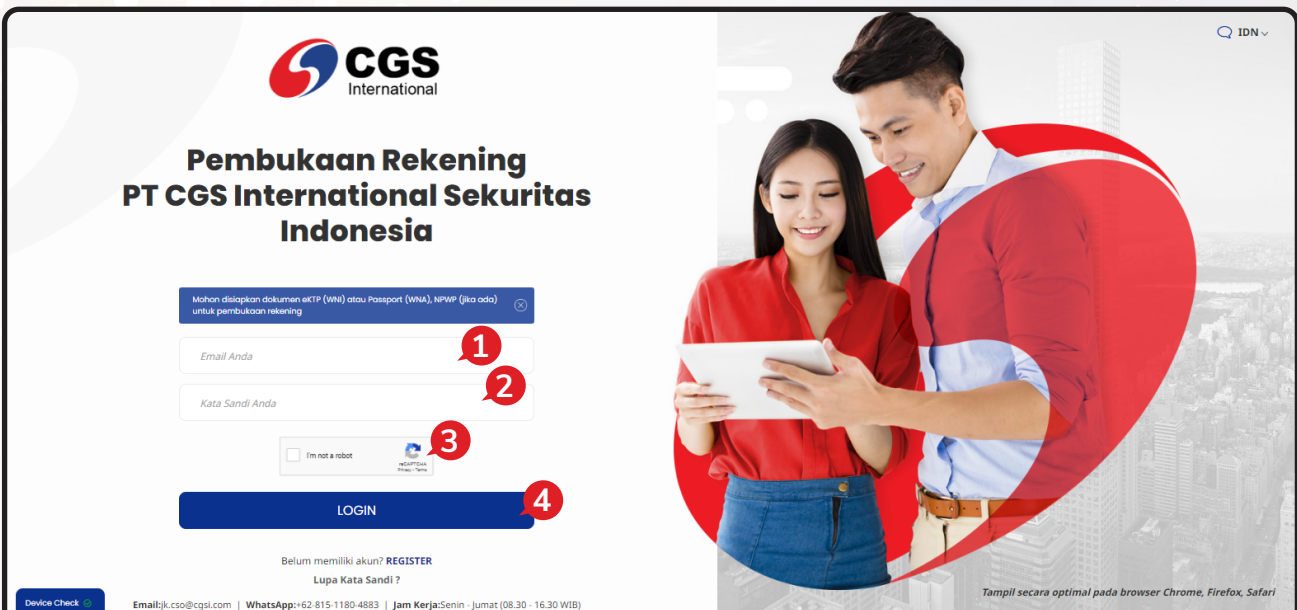

#### LANGKAH #1 - VERIFIKASI

Silakan melakukan verifikasi data Anda terlebih dahulu dengan mengisi beberapa data seperti:

- Kewarganegaraan: **Indonesia** atau **Asing.**
- Kategori Produk Investasi, Anda bisa memilih kategori produk: **Saham - Reguler** atau **Saham - Syariah.**
- Bank Rekening Dana Nasabah.

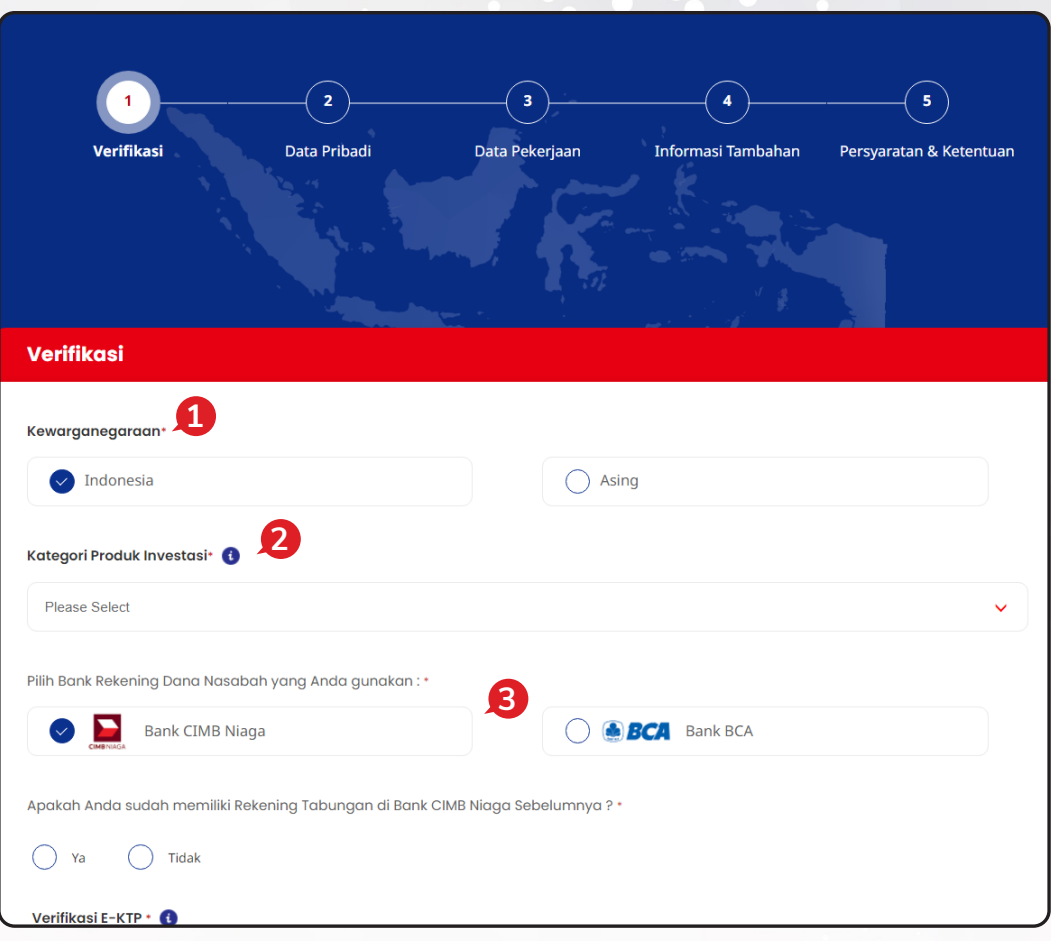

Silakan foto **E-KTP** Anda secara langsung dengan klik tombol **@**.

4

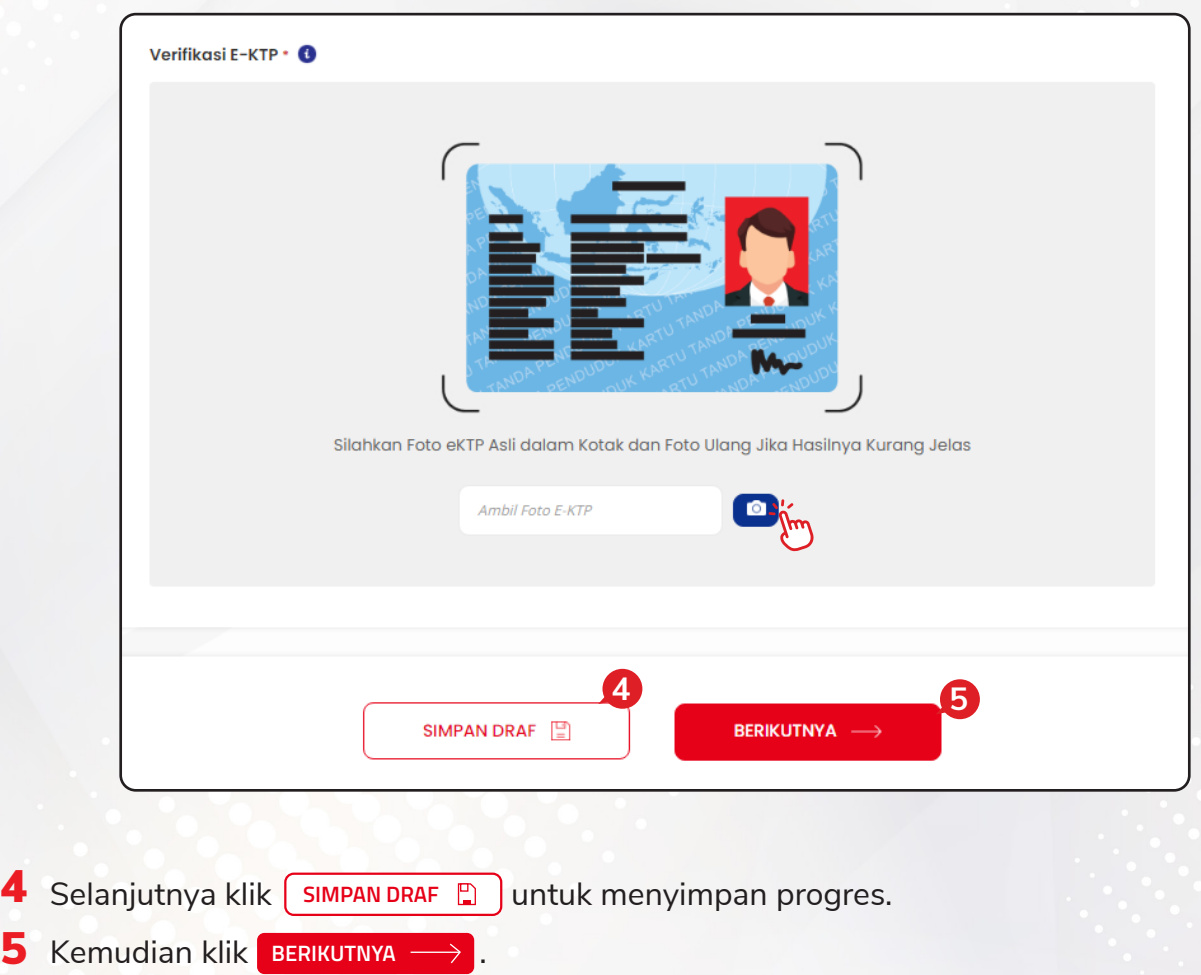

#### LANGKAH #2 - DATA PRIBADI

Pilih jenis layanan transaksi saham yang Anda inginkan:

- 1 *Full Service*, transaksi dapat melalui *Sales Respresentative* kami atau melalui *online trading platform* **(Mobile App**, **Web Based** dan **Desktop App).**
- 2 *Full Online*, transaksi hanya dapat dilakukan melalui *online trading platform* **(Mobile App**, **Web Based** dan **Desktop App).**

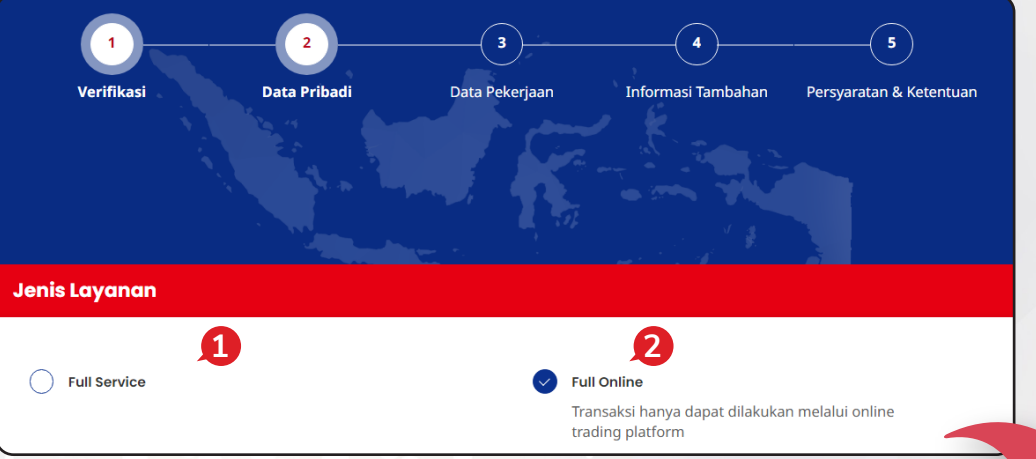

Selanjutnya silakan masukkan data pribadi Anda. Pastikan Anda mengisinya dengan benar.

- 1 Nama Lengkap.
- 2 Tempat Lahir (Negara & Kota).
- 3 Tanggal Lahir.
- 4 Jenis Kelamin.
- **5** Kewarganegaraan.
- **6** Nama Ibu Kandung.
- 7 No. E-KTP.
- 8 NPWP.

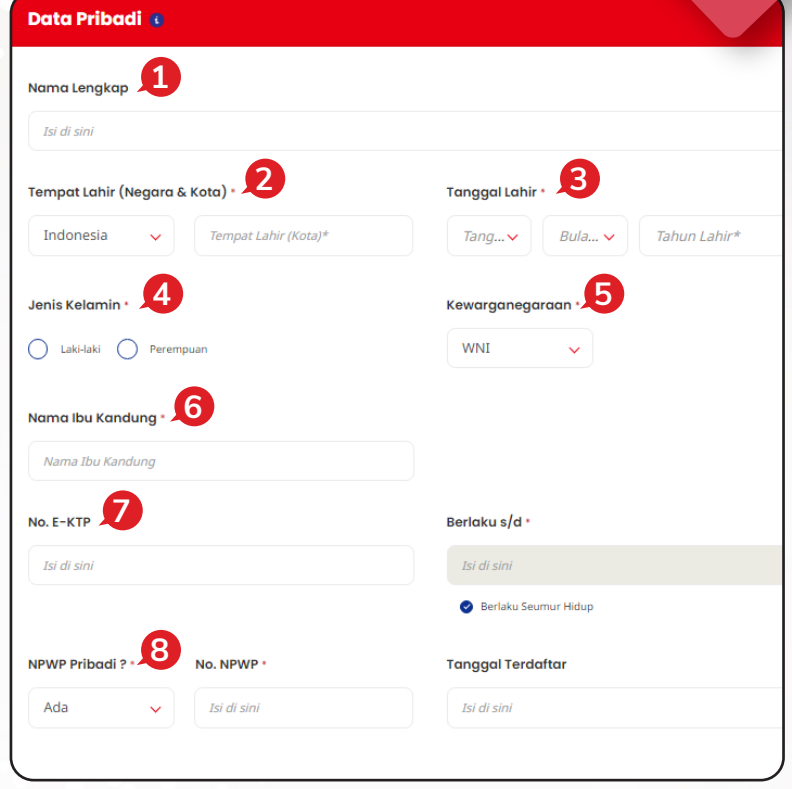

- **9** Status perkawinan Anda.
- 10 Agama.
- 11 Isi pendidikan terakhir Anda.
- 12 Alamat sesuai dengan identitas Anda.

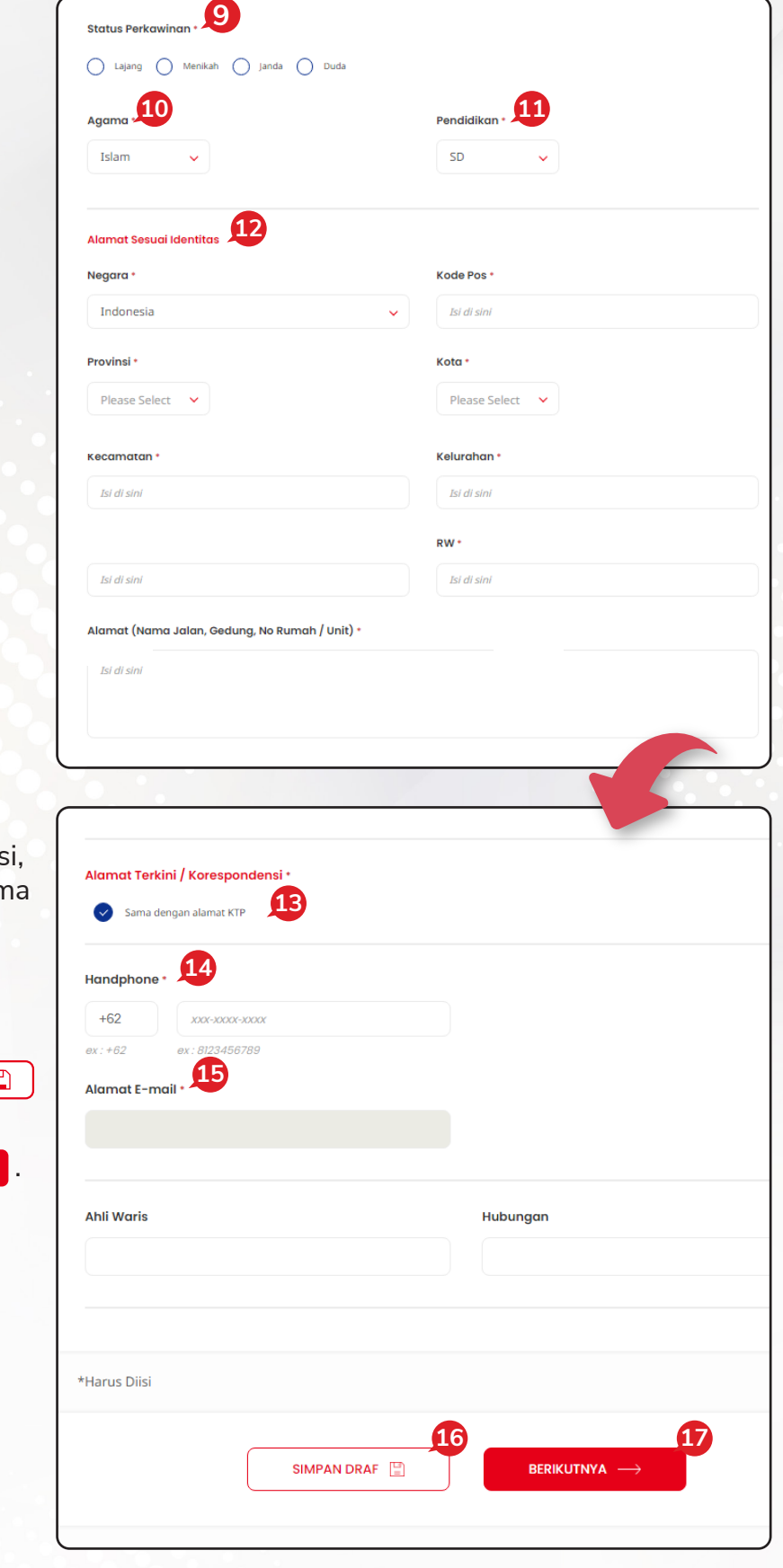

- 13 Alamat terkini / korespondensi, klik iika alamat terkini san dengan alamat di E-KTP.
- 14 No. Handphone.
- 15 Alamat email Anda.
- 16 Selanjutnya klik **SIMPAN DRAF** untuk menyimpan progres.
- 17 Kemudian klik **BERIKUTNYA** ->

#### LANGKAH #3 - DATA PEKERJAAN

Pada langkah ini, silakan masukkan data pekerjaan Anda. Pastikan Anda mengisinya dengan benar.

- 1 Isi pekerjaan Anda.
- 2 Isi sumber dana Anda.

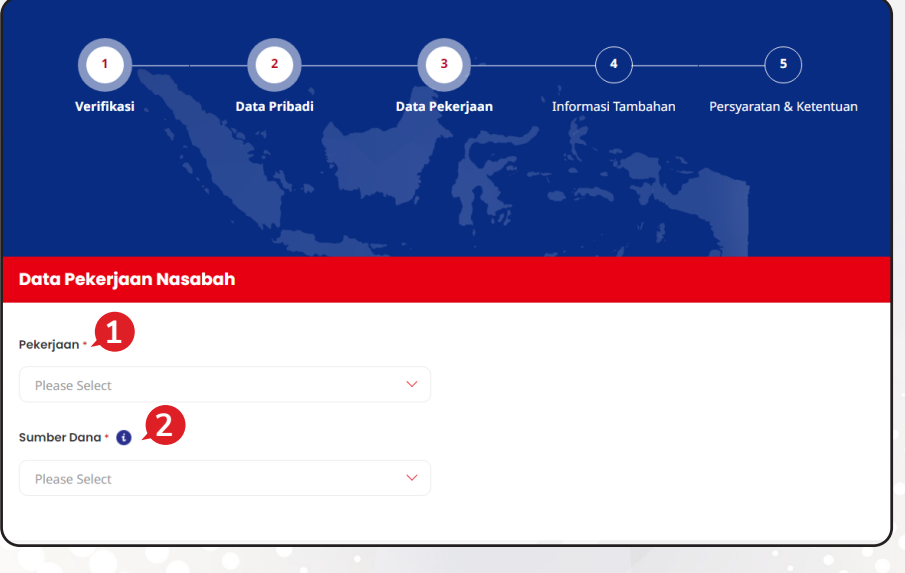

Pada langkah ini, silakan masukkan informasi pekerjaan Anda. Pastikan Anda mengisinya dengan benar.

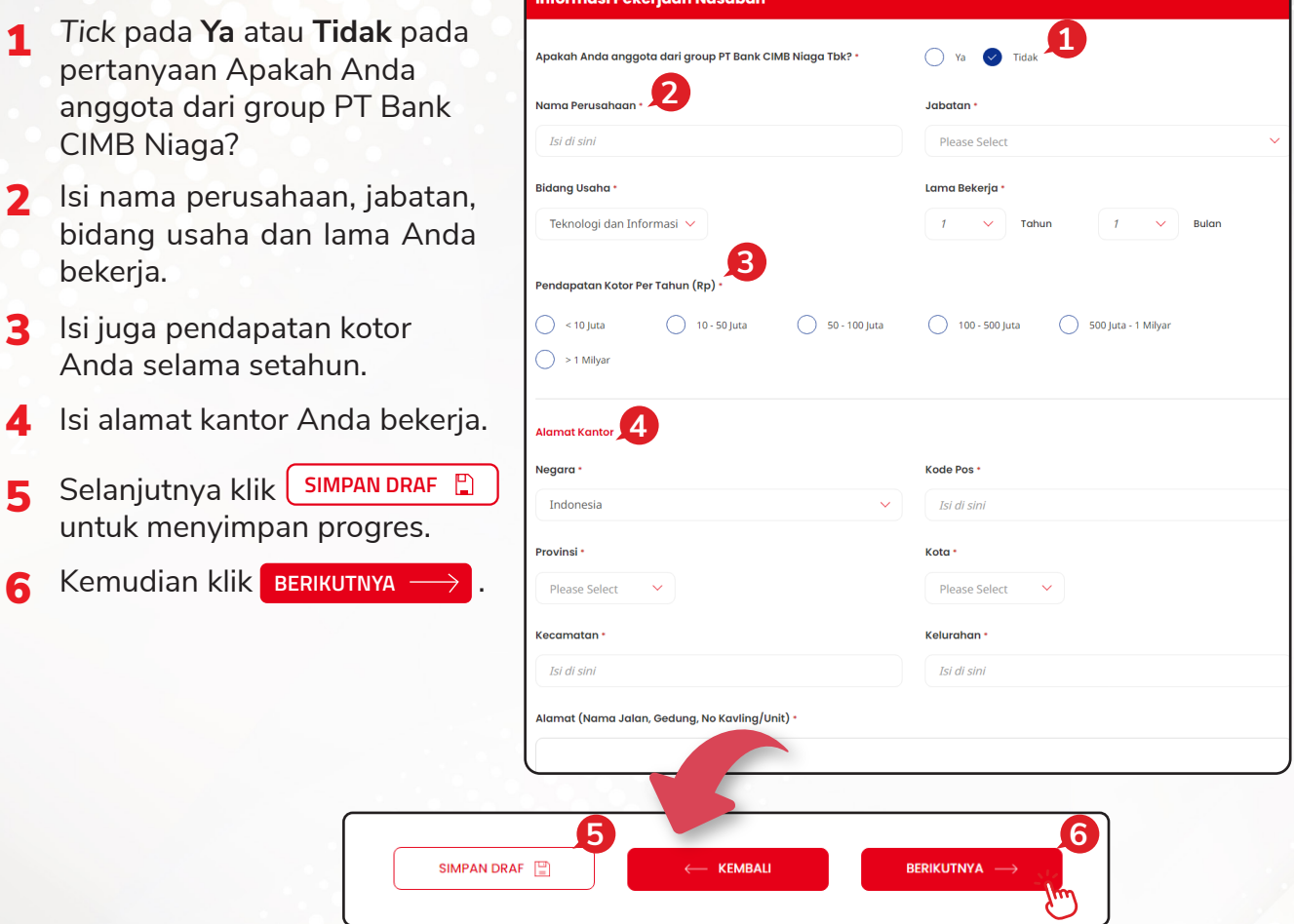

#### LANGKAH #4 - INFORMASI TAMBAHAN

Pada langkah ini silakan masukkan beberapa data tambahan.

Pastikan Anda mengisinya dengan benar.

- 1 Tujuan Anda berinvestasi.
- 2 Pengalaman berinvestasi Anda sebelumnya.
- 3 Mengisi informasi tambahan.

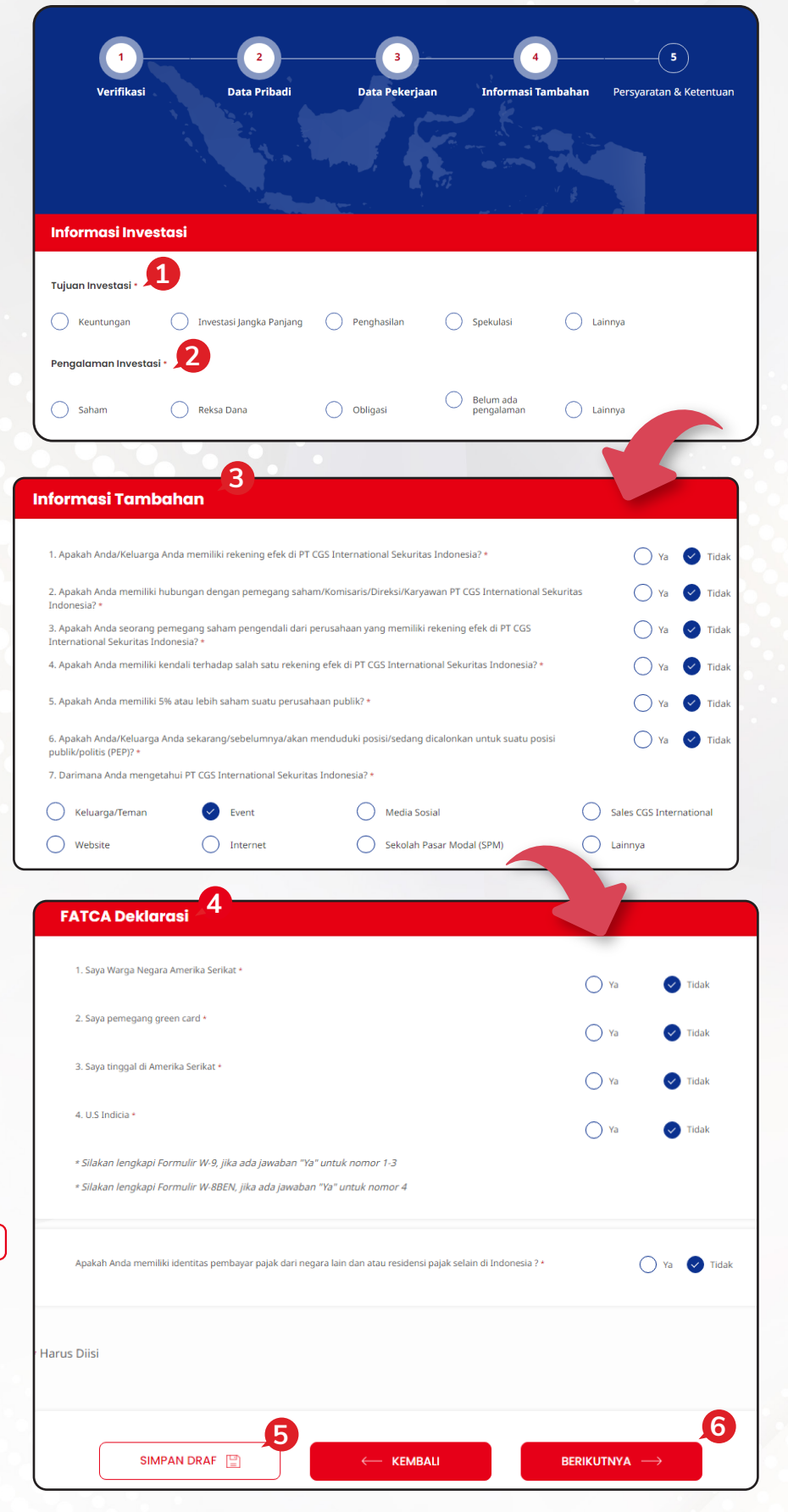

4 Isi juga FATCA Deklarasi.

**5** Selanjutnya klik **SIMPAN DRAF** untuk menyimpan progres.

**6** Kemudian **BERIKUTNYA** ->

### LANGKAH #5 - PERSYARATAN & KETENTUAN

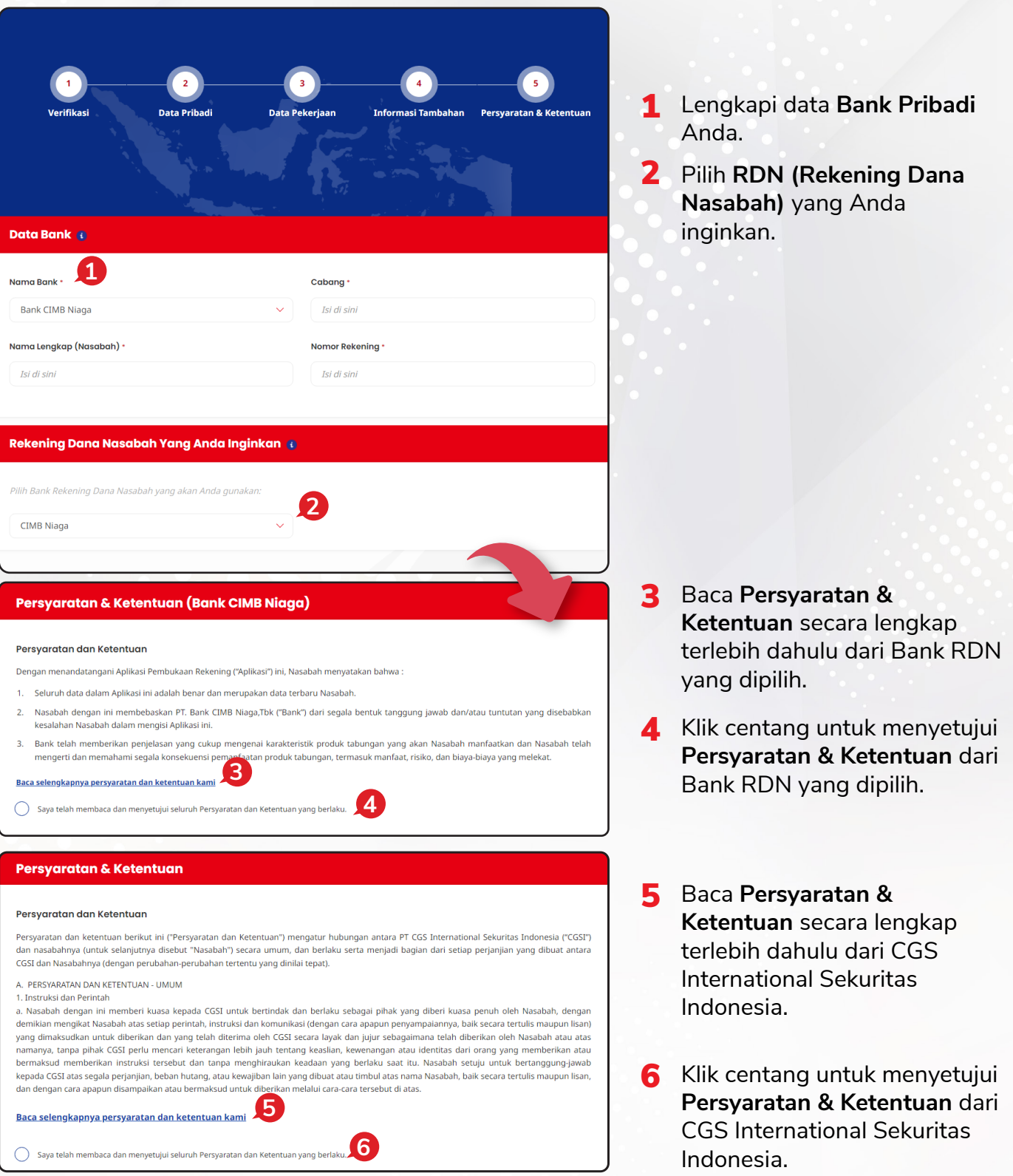

Anda akan diminta untuk melakukan pengambilan foto *selfie* seperti gambar di bawah.

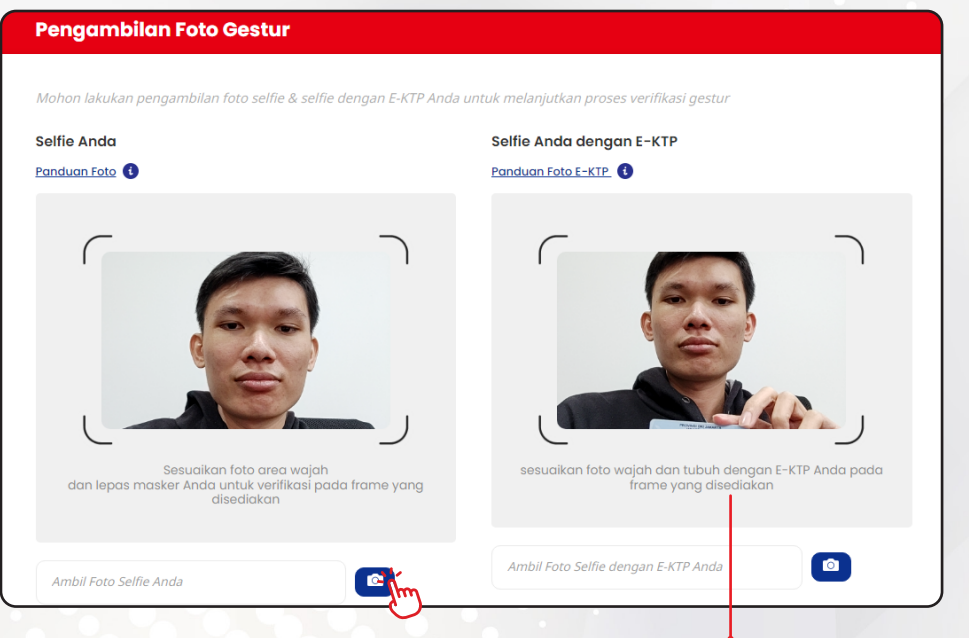

*Selfie dengan KTP akan muncul jika Anda Non Existing Bank BCA atau CIMB Niaga (Belum memiliki Bank Pribadi / RDN BCA atau CIMB Niaga)*

#### **Tanda Tangan** dan **Paraf** pada kolom tengah dengan klik tombol *Draw.*

- *Upload Signature*, 1 untuk mengunggah tanda tangan Anda.
- 2 *Upload Paraf*, untuk mengunggah paraf Anda.
- **3** Selanjutnya klik *SIMPAN DRAF* untuk menyimpan progres.
- 4 Kemudian klik **PREVIEW** untuk melihat kembali data diri yang sudah Anda lengkapi.

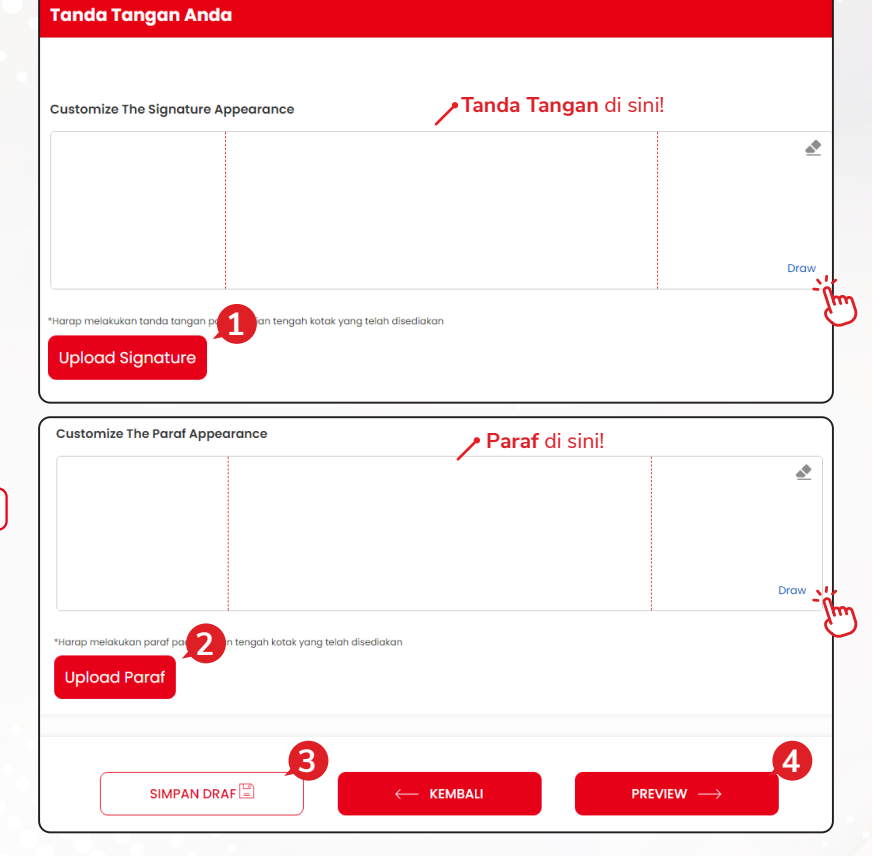

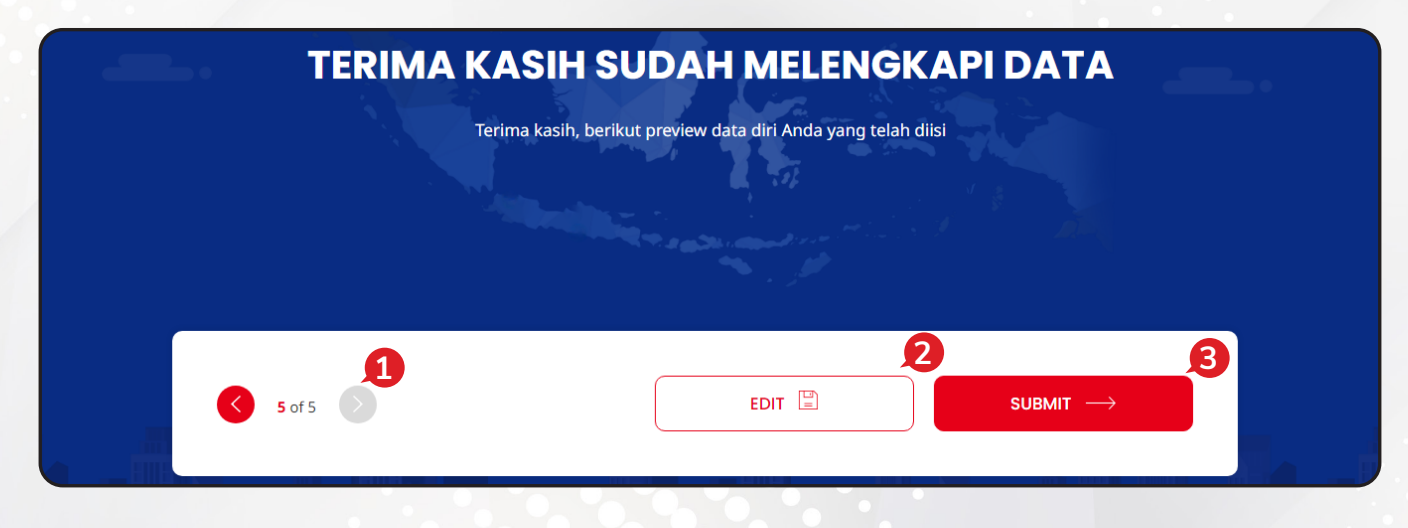

Anda bisa me-*review* kembali data yang sudah Anda masukkan.

- **1** Klik tombol  $\bigcirc$  atau  $\bigcirc$  untuk menuju halaman yang Anda inginkan.
- **2** Klik **EDIT EDIT** melakukan perubahan pada data yang sudah Anda masukkan.
- 3 Kemudian klik sub wite-> jika data sudah sesuai seluruhnya dan pengisian selesai.

Jika akun sudah aktif, nasabah akan menerima *User ID*, *Password* dan *PIN* untuk bertransaksi saham melalui email yang telah Anda daftarkan sebelumnya.

**PT CGS International Sekuritas Indonesia**

(Member of Indonesia Stock Exchange) The Indonesia Stock Exchange Building Tower II, 20th Floor Jl. Jend. Sudirman Kav. 52-53, Jakarta 12190, Indonesia Call Centre 150 330 www.cgsi.co.id

**PT CGS International Sekuritas Indonesia berizin dan diawasi oleh Otoritas Jasa Keuangan**

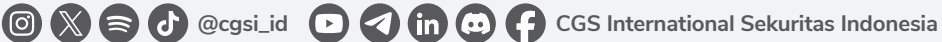